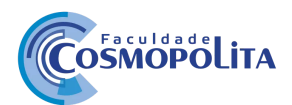

## **Enade 2023 - Questionário do Estudante**

**1.** Acessar o link <https://enade.inep.gov.br/enade> e clicar em **Entrar no Sistema ENADE.**

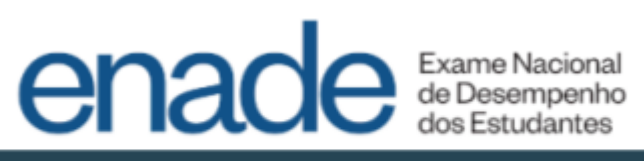

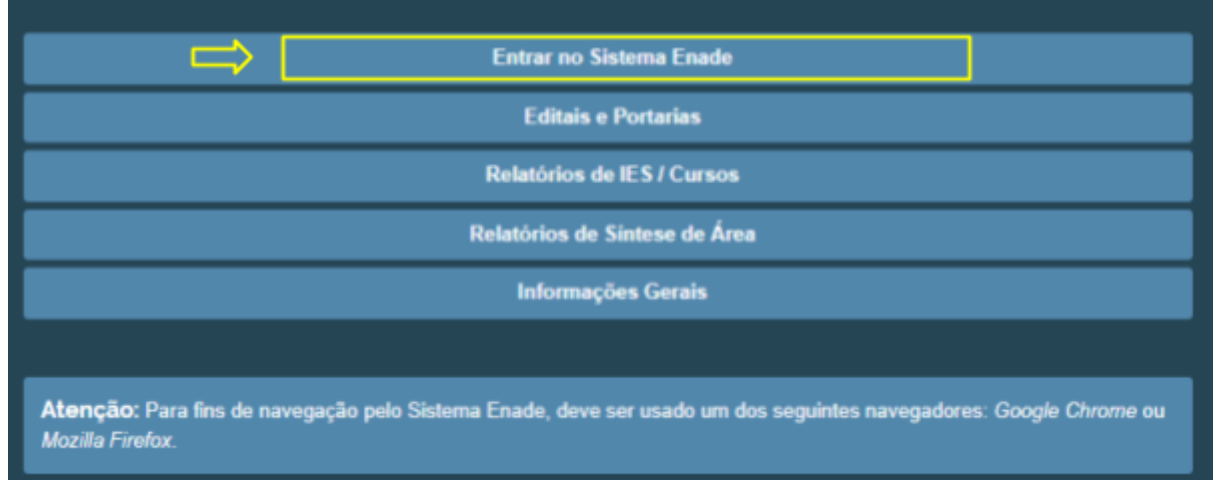

**2**. Clicar em **Acessar como Estudante**

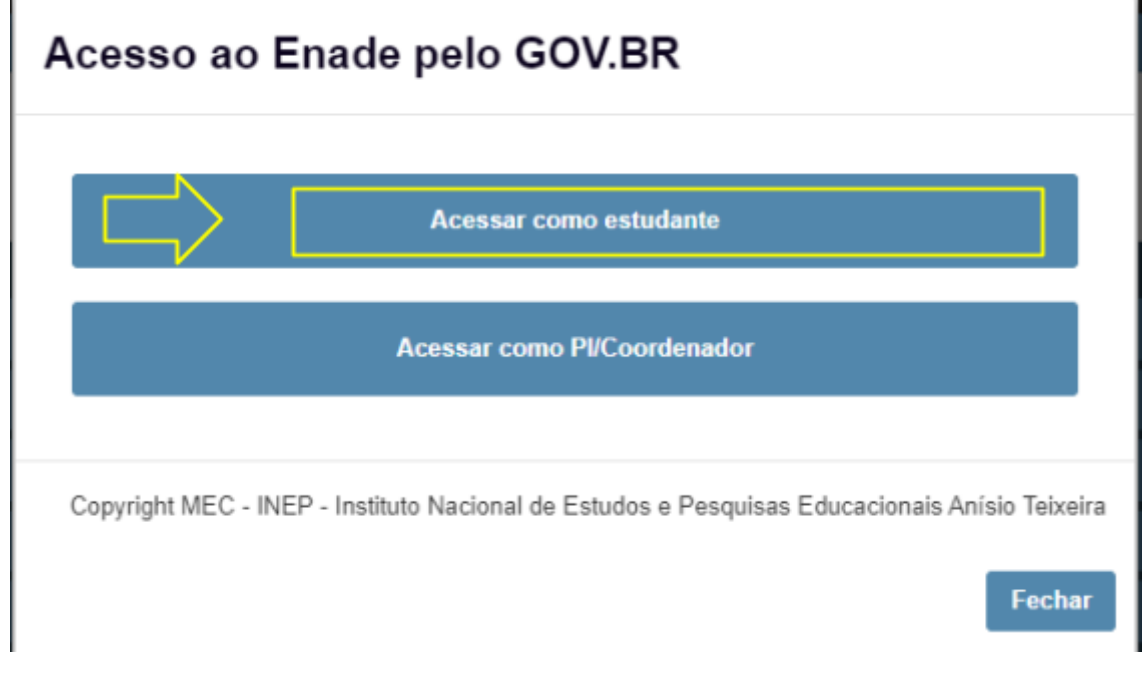

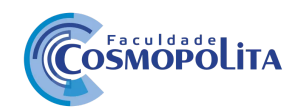

**3.** Você será redirecionado para a página da Conta GOV.BR e deverá informar o número do seu CPF, clicar em continuar e inserir a senha para realizar o login. Se não possuir cadastro no GOV.BR, será necessário realizar o cadastro.

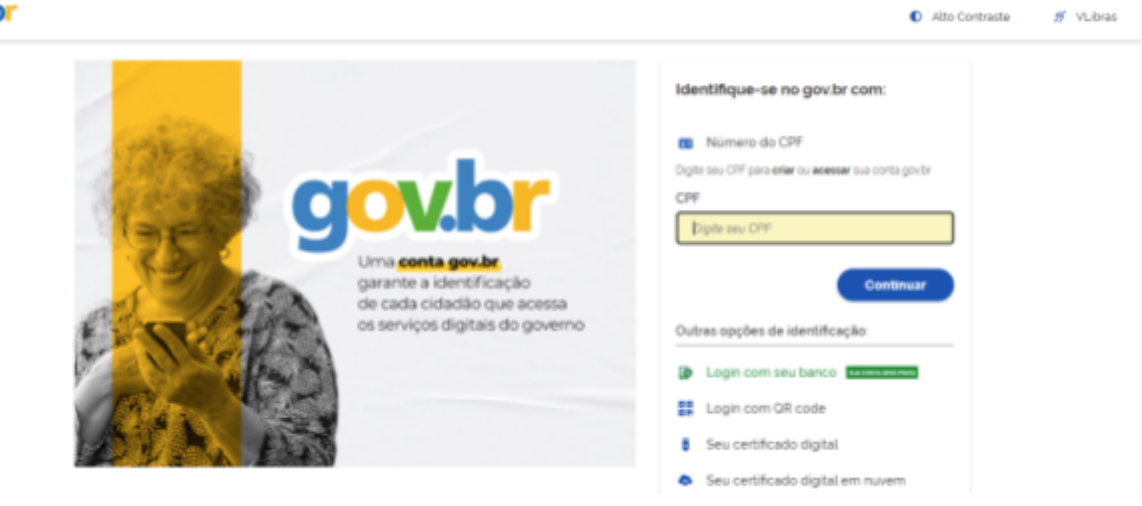

Após realizar o login com o GOV.BR, será direcionado para o sistema do ENADE. No menu de opções, ao lado esquerdo da tela, clique na opção **"Cadastro do Estudante"**

## **4.** Realizar o **Cadastro do Estudante**

\*Foto - Conforme solicitado no Edital do ENADE/2023 o estudante deve anexar foto atual, nítida, individual, colorida, com fundo branco que enquadre desde a cabeça até os ombros, de rosto inteiro, sem o uso de óculos escuros e artigos de chapelaria (boné, chapéu, viseira, gorro ou similares).

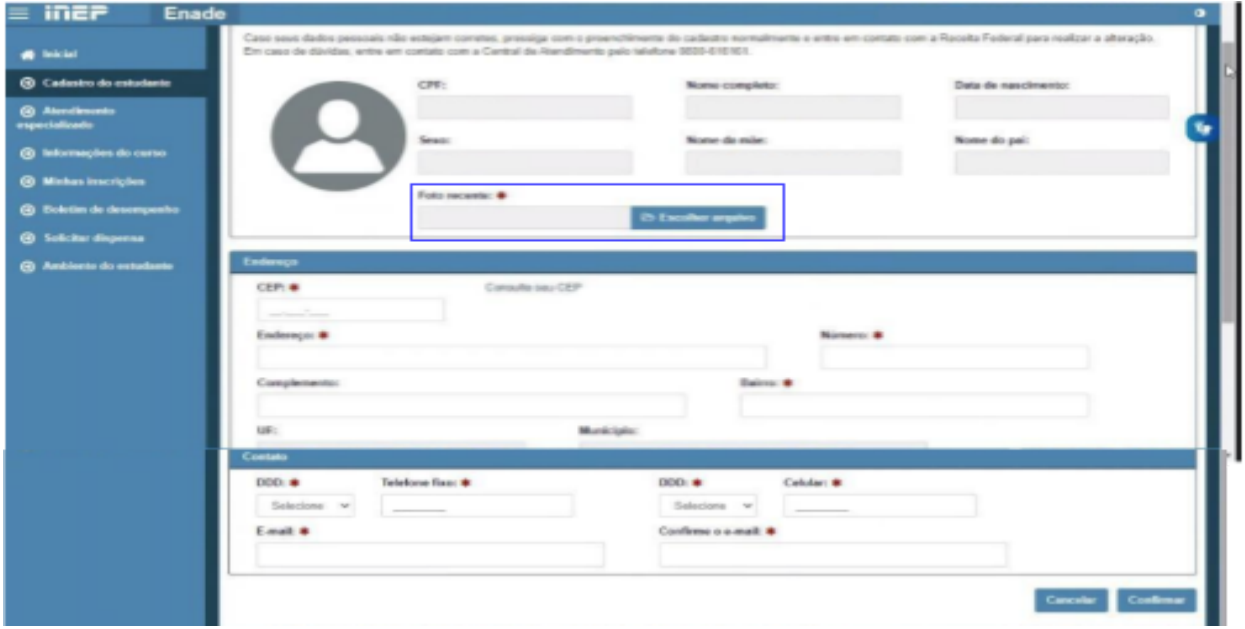

Observação: O estudante que não possuir telefone fixo, pode repetir o mesmo número de celular ou colocar outro número de celular no campo de telefone fixo.

## gowb

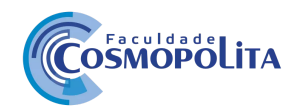

**5.** Após realizar o cadastro, no Menu Esquerdo "**Ambiente do Estudante"** você verificará a disponibilidade de acesso às etapas: Cadastro do Estudante, Informações do Curso, Atendimento Especializado, Tratamento pelo nome social, **Questionário do Estudante** Local de Prova.

6. No Ambiente do Estudante, na etapa **"Questionário do Estudante"**, clique no botão "Acessar".

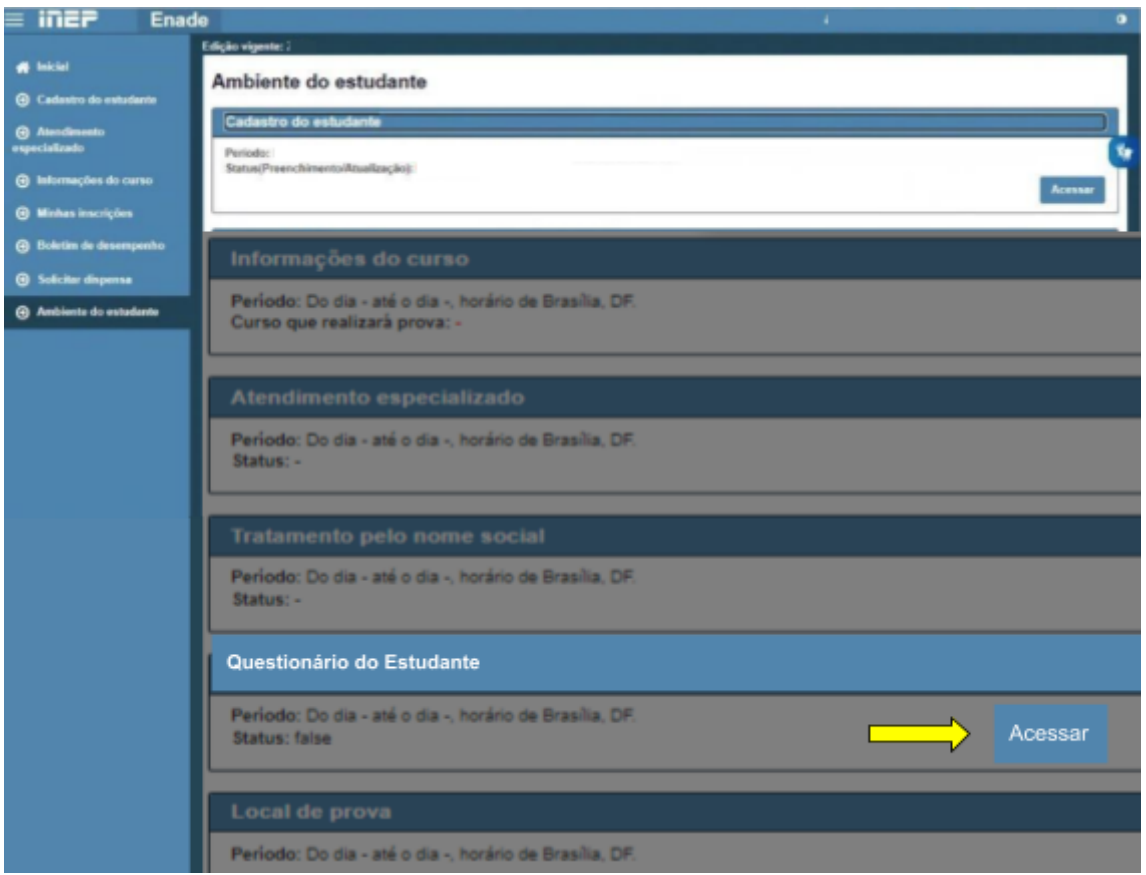

Após, leia a mensagem do Ministério da Educação, INEP, Diretoria de Avaliação da Educação Superior direcionada aos estudantes participantes.

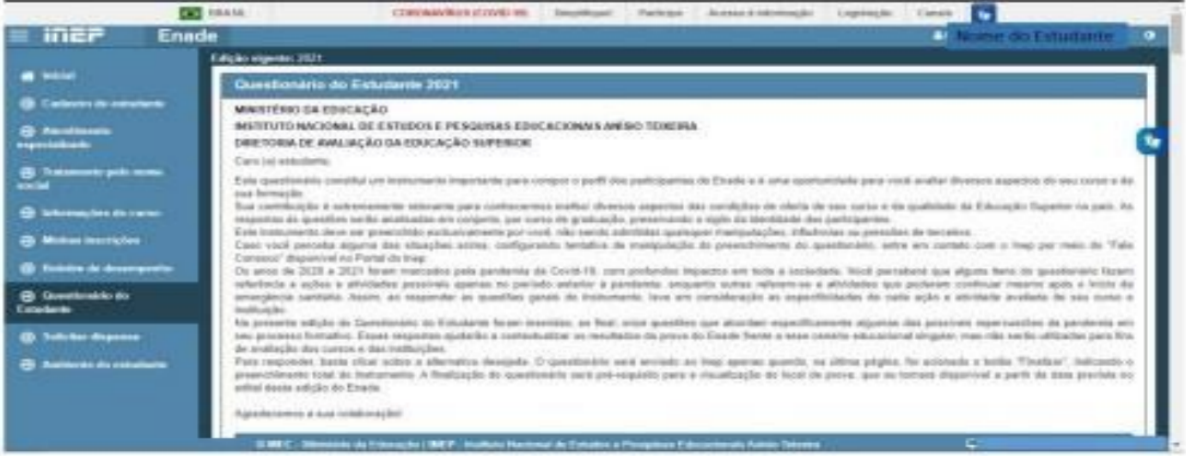

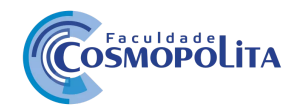

Lembre-se de que as respostas às questões serão analisadas em conjunto, por curso de graduação, preservando o sigilo da identidade dos participantes.

Leia atentamente e responda com calma todo o questionário assinalando a alternativa desejada.

Caso necessário, ao final do instrumento é possível salvar parcialmente o preenchimento do questionário para ser finalizado posteriormente.

O questionário será enviado ao Inep quando na última página for acionado o botão finalizar, o que indica o preenchimento total do instrumento.

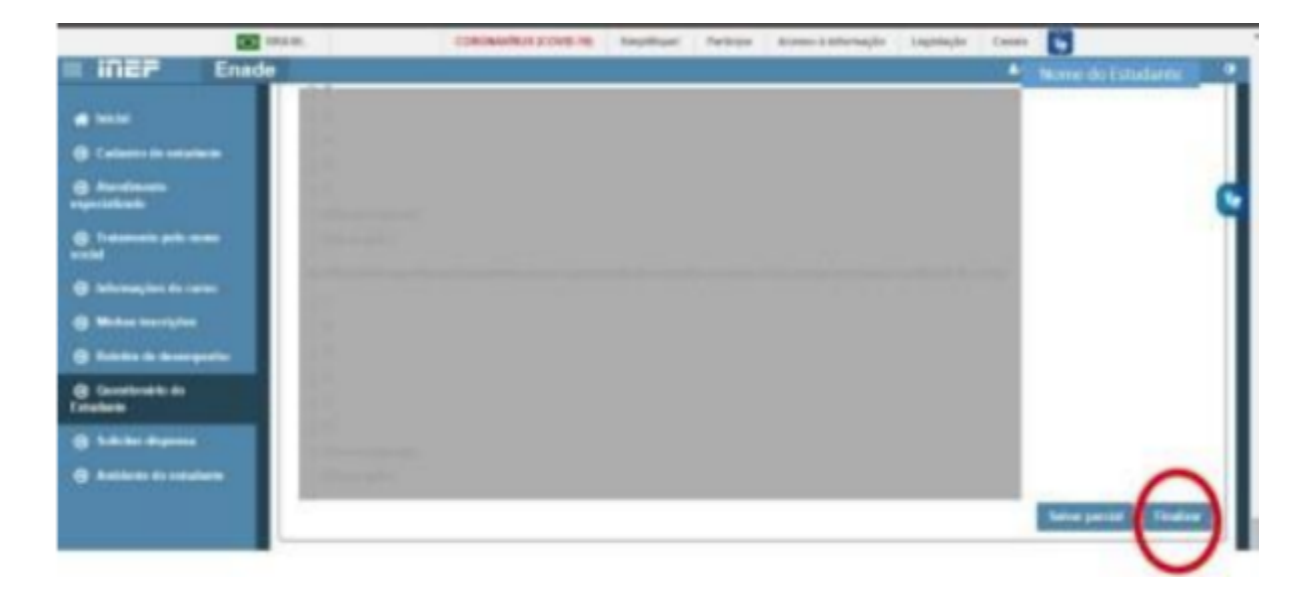

Preenchimento do Questionário do Estudante **(obrigatório)**.

O estudante habilitado que não identificar sua inscrição no Sistema Enade poderá solicitar esclarecimentos ao(s) coordenador(es) do curso a que esteja vinculado, nos prazos previstos para inscrição e retificação, conforme Edital.

Os estudantes habilitados que possuírem mais de uma inscrição no Enade 2023 deverão indicar o curso para o preenchimento do Questionário do Estudante e para a realização da prova, conforme Edital.

O estudante é responsável por preencher corretamente as informações prestadas no cadastro, inserir os documentos solicitados e verificar se o cadastro foi concluído com sucesso.

O estudante que prestar qualquer informação falsa ou inexata durante o cadastro ou que não satisfizer todas as condições estabelecidas no Edital e nos demais instrumentos normativos será eliminado do Exame a qualquer tempo.